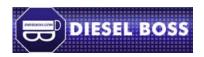

## The DieselBoss.com

PC Miler Navigator 440/540/740 Quick-Start Guide

FREE TECHNICAL SUPPORT
If purchased from Dieselboss.com
866-851-2346
HARDWARE: 507-226-0042
Tech Support all others:
408-916-9128

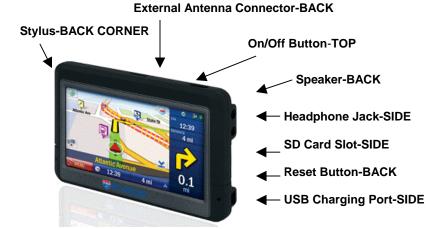

The PC Miler Navigator comes with a small reference booklet in the box. The full User Guide and the Dieselboss Quick-Start Guide can be found and/or downloaded at <a href="www.dieselboss.com/Travrout/pcmiler\_truck\_gps.htm">www.dieselboss.com/Travrout/pcmiler\_truck\_gps.htm</a>. The Navigator default mode is for cars. YOU WILL NEED TO SET IT UP FOR YOUR BIG RIG. This guide is designed with the BIG RIG driver in mind. These instructions are written from the perspective of looking at the screen.

- 1. Plug the Navigator into a power outlet using either the 12-volt charger cable or wall adapter. Press the power button on top of the unit and hold it down for a few seconds until you see the screen light up.
- 2. When you have completed the initial setup screens concerning language selection, you will need to MAKE A ROUTING PROFILE. This is **EXTREMELY IMPORTANT** if you drive a semi-truck!
- 3. To make a custom driving profile, tap the red "MENU" button at the bottom-left of the screen, tap "SETTINGS," then tap "ROUTING."
- 4. In this Routing menu, set the "Vehicle Type" to TRUCK. Set the "Routing Type" to PRACTICAL. Set the "Toll Roads" to your toll preference.
- 5. Scroll to the "General" section and check "53 ft Trailer." If you travel in Canada or Mexico, check "International Borders Open."
- 6. Scroll down into the "Hazmat" area and put a check mark into the type of HazMat that you carry otherwise set to "None."
- 7. Scroll and tap on "Edit Vehicle Restriction" and set in the values that identify YOUR RIG (height, weight, length) then tap "OK"
- 8. Scroll to the very bottom and click on "Save Routing Profile." Name the profile whatever makes sense to you ("No Hazmat", "Bobtail" or "Flammable Hazmat" for example).
- 9. Click "OK" and then tap on "View/Edit Road Preferences". On this screen, you will identify the types of roads which you PREFER and DON'T PREFER. For 99% of truck drivers, we suggest the following settings: Set <u>Freeways</u> to "*Strongly Favor*", <u>Divided Highways</u> to "*Favor*", "<u>Primary Highways</u>" to "*Neutral*", "<u>Secondary Roads</u>" to "*Avoid*" and "<u>Local Streets</u>" to "*Strongly Avoid*." Tap "OK" then "OK" again to save your profile. You can go back and change them at anytime. Tap the RED X at the bottom-right part of the screen twice to exit the "SETTINGS" area.

Note: You can go in and repeat steps 8 – 14 making as many different routing profiles as you want for different types of loads.

10. Create a practice route. Tap the red "MENU" button at the bottom of the screen. Tap the blue arrow to go to the next page of the menu.

- 11. Tap on "Plan or Edit Trip" to enter the planning screen. Tap "Add Stop" and then "Address" to enter your starting point. Follow the screen prompts to enter the city, street, and number of your starting point and click "FINISH." This will put your STARTING POINT into your trip plan.
- 12. Tap on "Add Stop" to put in your destination. Follow the screen prompts again to enter a city, street, and number and tap "FINISH". This will put your ENDING POINT into your trip plan.
- 13. If you BUY YOUR OWN FUEL, you can now tap on OPTIONS to fill out the information and tap "OK" after entering (optional.)
- 14. Tap on "CALCULATE" and the unit will create your route. Tap on "ROUTING" and put a check mark in the box that says "Show me these options every time I add a destination." It is **EXTREMELY IMPORTANT that you NEVER** have the "Routing Profile" set to "Default" if you are driving a semi- truck. It should always be one of the routing profile names that you created during steps 2 9 of this document in order to ensure that you are using a proper truck routing profile.

Your Navigator is now set up with the basic (and most important) settings for a semi-truck driver. We highly recommend that you download and read the full guide referenced above to learn about all of the other things that your PC Miler Navigator can do for you. As you use your "Navigator" out on the road, please write down any questions that you might think of and call us for additional help when you have some time to dedicate to this.

**IMPORTANT:** Your Navigator is a tool. Like any other tool, you must use COMMON SENSE and use it correctly. Always obey all posted signs on the roads that you drive to ensure that you are complying with the driving laws of that area.